## **คู่มือการเข้าใช้แอพพลิเคชั่นนายอินทร์ปัน**

## **ลักษณะแอพพลิเคชั่น NAIINPANN**

เป็นแอพพลิเคชั่นที่รวบรวมหนังสือ E-Book ในเครือบริษัท อมรินทร์ เพื่ออำนวยความสะดวกแก่ผู้ใช้ แอพพลิเคชั่น ในกำรอ่ำนและจัดซื้อหนังสือในรูปแบบ E-Book ที่หลำกหลำย

1. ดำวโหลดแอพพลิเคชั่น "**NAIINPANN**" บน **App store** และ **Google play**

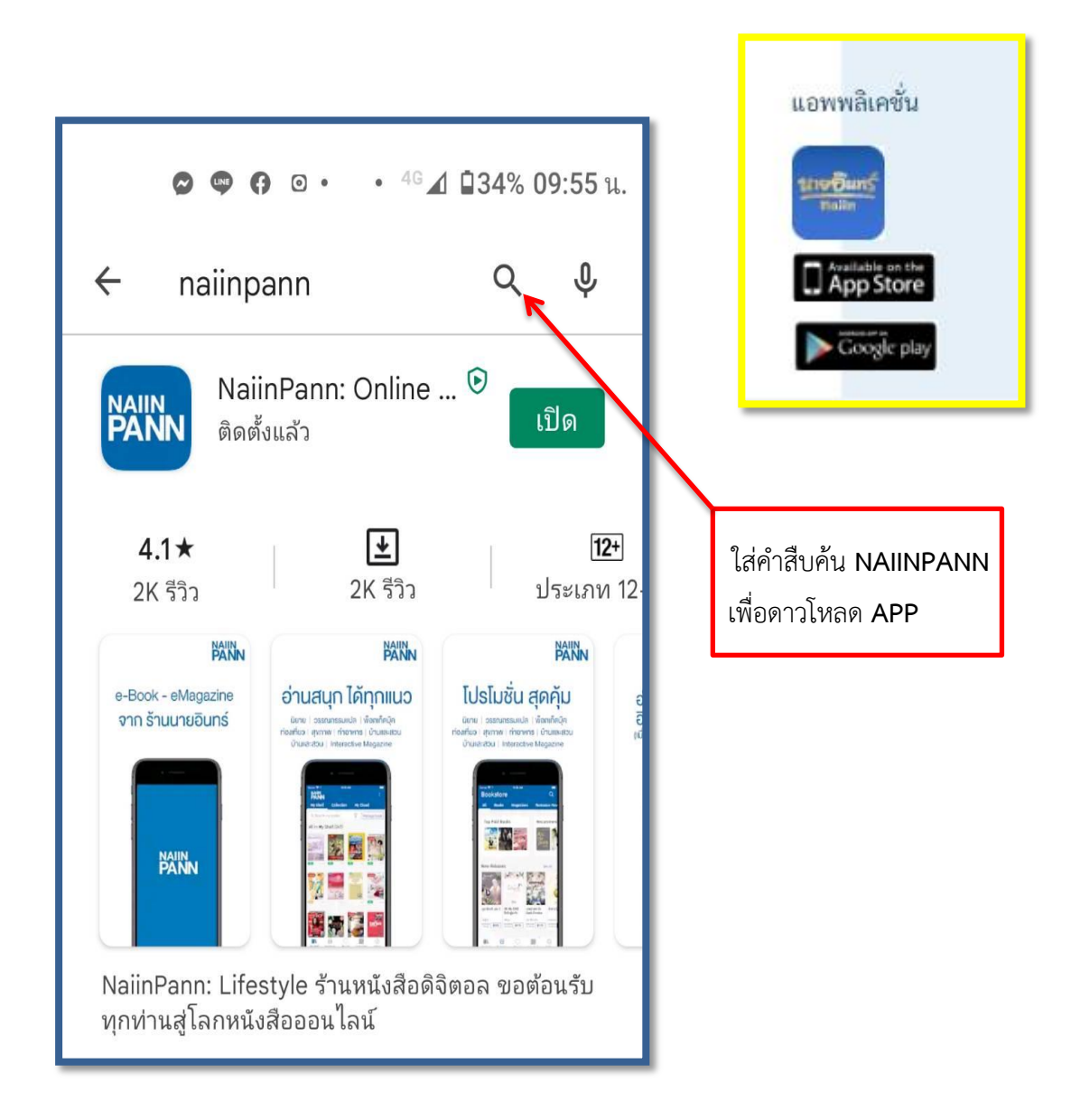

2. ให้คลิกที่เมนู "**ล็อกอินด้วยนายอินทร์ปัณณ์**" เพื่อเข้ำใช้งำน โดยผู้ใช้บริกำรต้องติดต่อขอรหัส **Use**r และ **Password** กับเจ้ำหน้ำที่ประจ ำส ำนักวิทยบริกำร

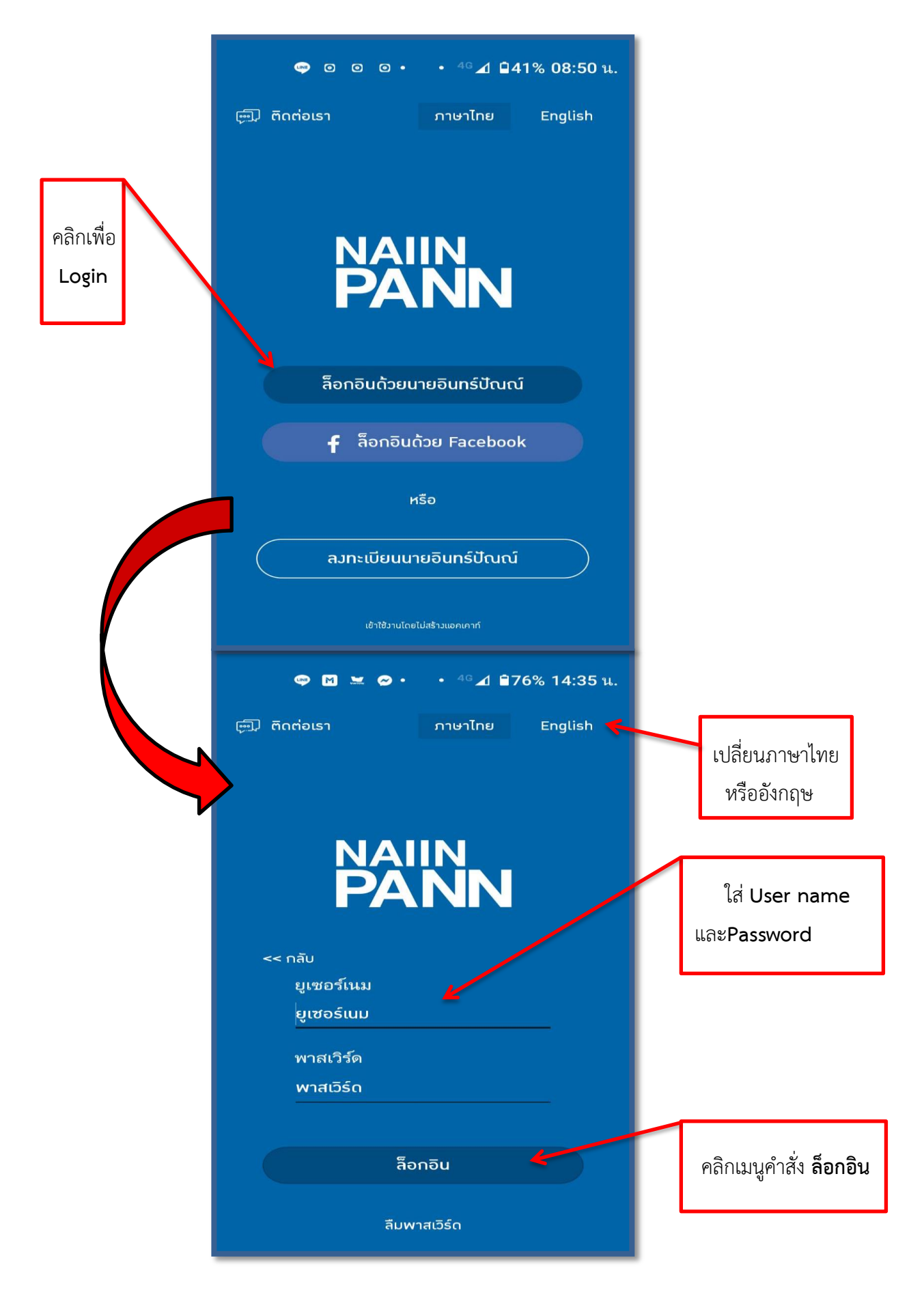

่ 3. เมื่อล็อกอินจากขั้นตอนข้างต้นแล้ว จะพบหน้าเมนูคำสั่งต่างๆ ให้คลิกที่ "**ชั้นหนังสือ**" และจะพบหนังสือ **E-Book** ที่ทำงส ำนักวิทยบริกำรได้จัดซื้อให้คลิกที่รูปปก **E-Book** เพื่ออ่ำนเป็น **Full text** ดังรูป

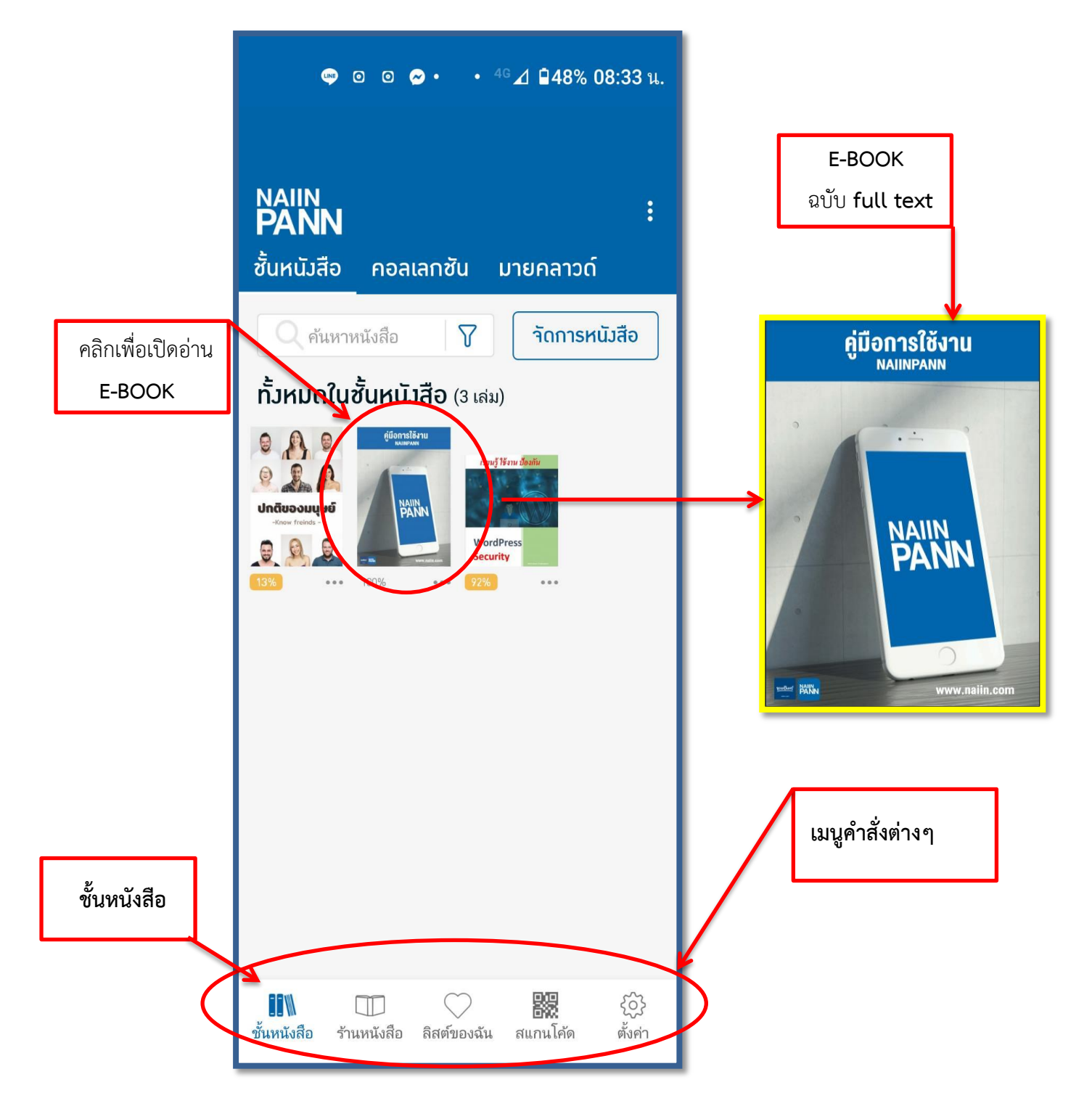

ี 4. ในกรณีที่ต้องการค้นหาหนังสือ ให้คลิกที่เมนูคำสั่ง "**ร้านหนังสือ**" จากนั้นคลิกที่**แว่นขยาย**ค้นหารายชื่อ หนังสือแนะนำที่น่าสนใจในแอพพลิเคชั่น เพื่อคัดเลือกเข้าห้องสมุด โดยสามารถแจ้งชื่อหนังสือที่ต้องการ กลับมาที่เจ้าหน้าที่สำนักวิทยบริการ

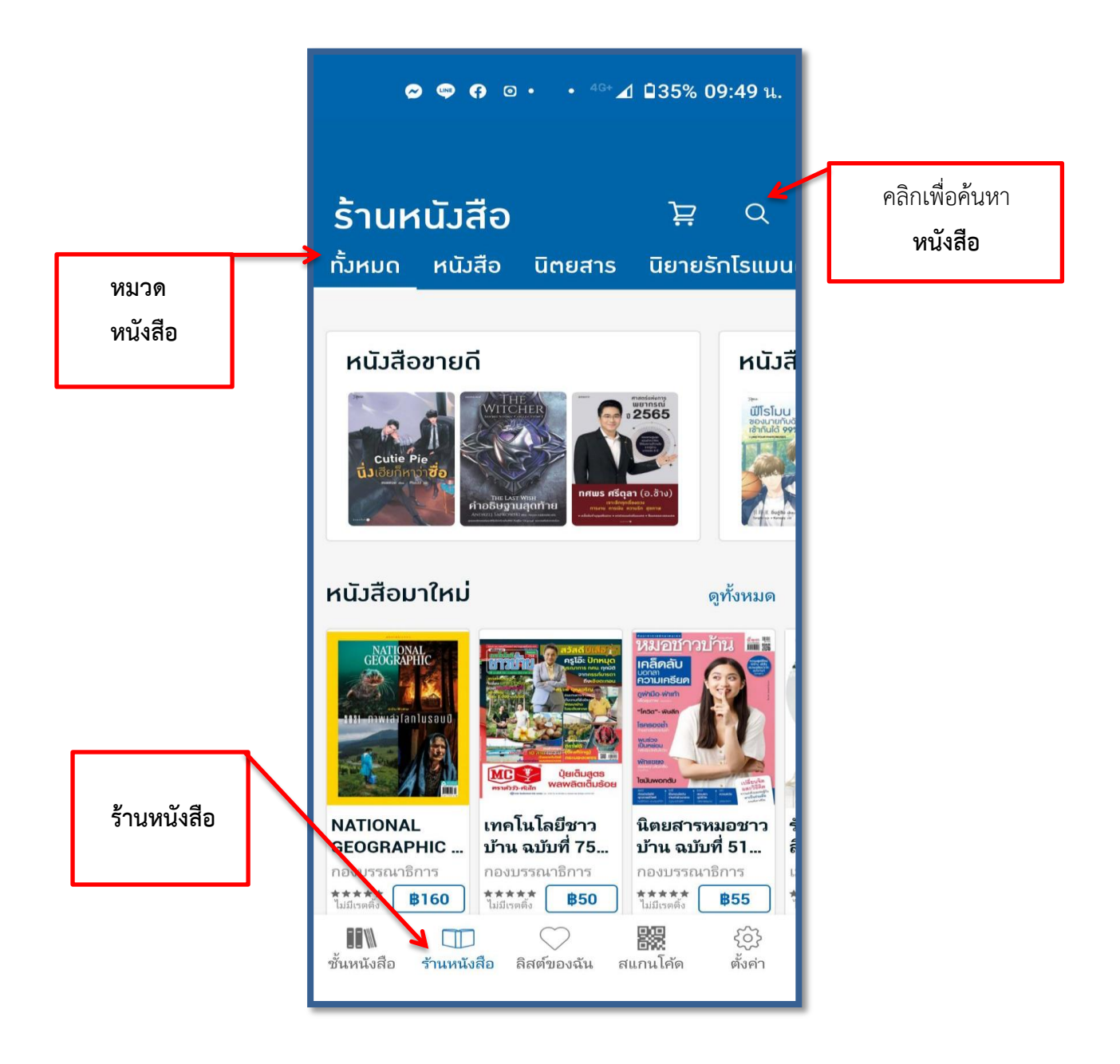

5. จำกขั้นตอนที่ 4 เมื่อได้หนังสือที่สนใจแล้วให้คลิกที่รูปปก **E-BOOK** จะมีรูปหนังสือขึ้นมำโดยสำมำรถ **ทดลองอ่าน**ได้ และให้คลิกที่ "**อยากได้**" เพื่อนำหนังสือเล่มนั้น เข้าอยู่ใน**ลิสต์ของฉัน** 

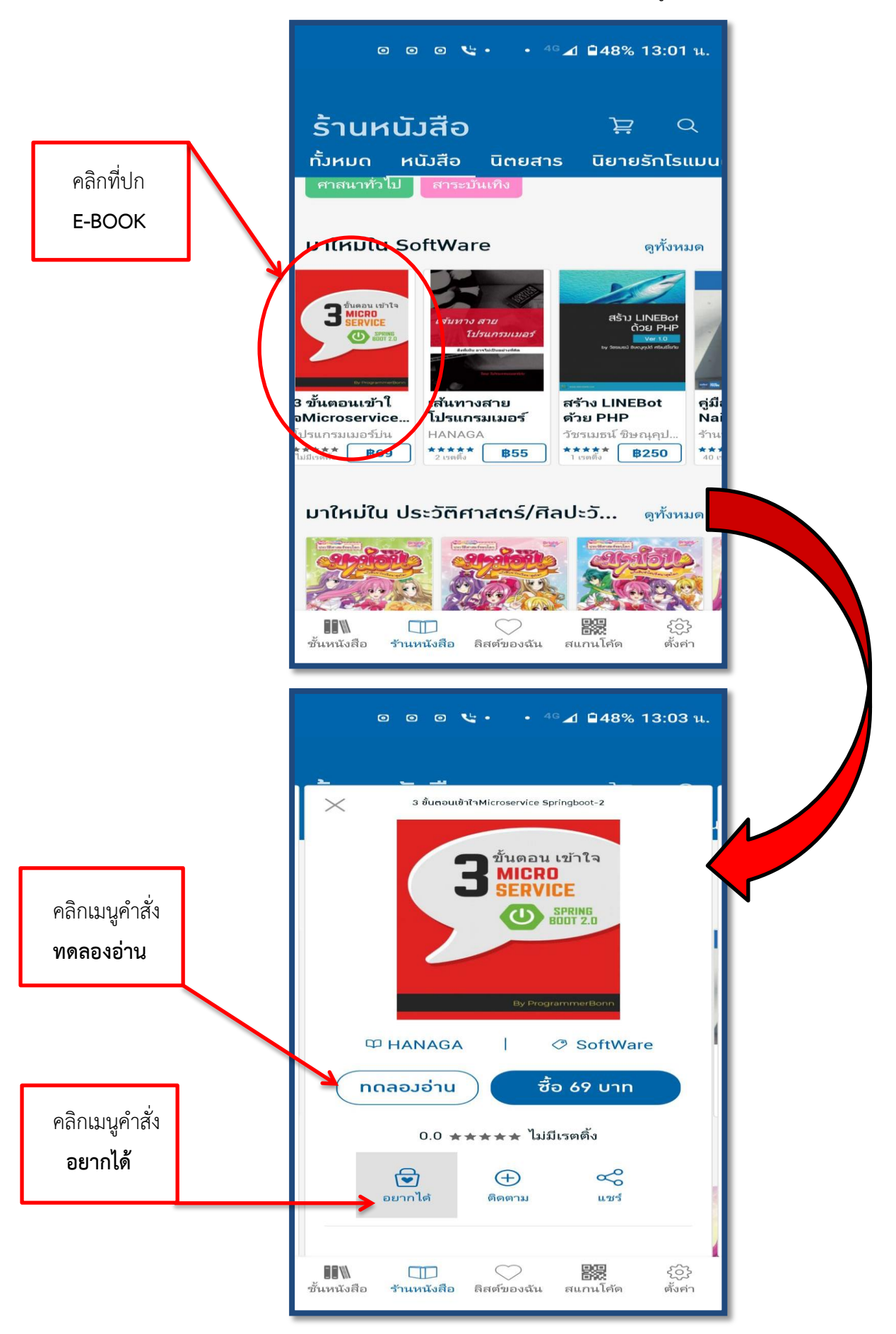

6. คลิกที่เมนูค ำสั่ง "**ลิสต์ของฉัน**" หนังสือที่คลิกไว้จะเข้ำอยู่ในเมนูค ำสั่ง "**รายการที่อยากได้**" จำกนั้นให้ ้ คณาจารย์แจ้งเจ้าหน้าที่สำนักวิทยบริการทางอีเมล์ หรือไลน์ เพื่อทำการจัดซื้อตามสาขาที่กำหนดไว้

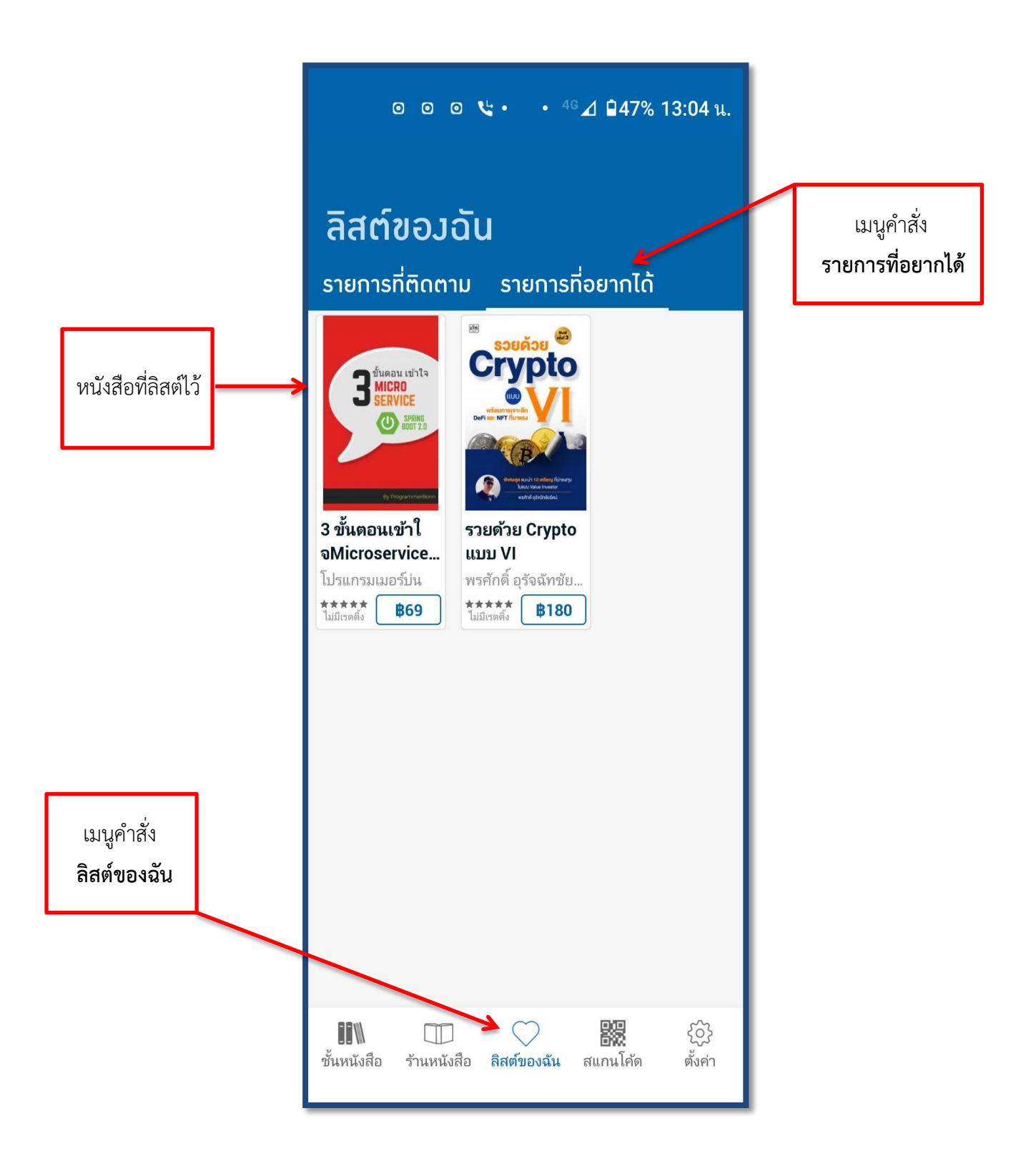